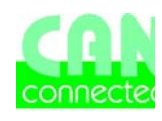

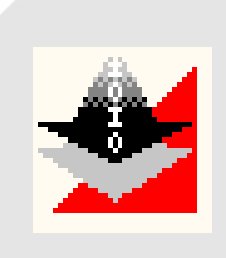

# Estudio-Tools

**Contents:** 

Download-Tool

## Download-Tool

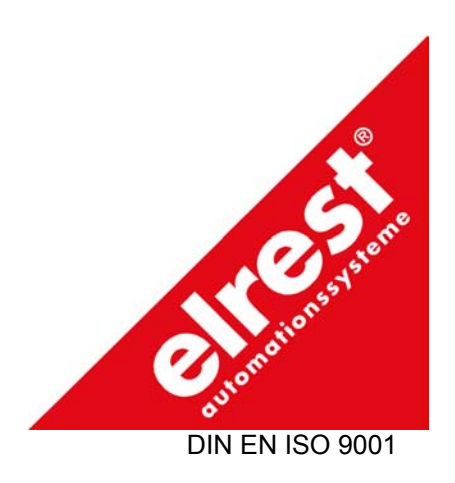

#### Download-Tool

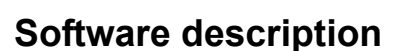

The download-program is a special tool for up- and download between PC and target hardware.

Since firm- and userware V1.48 a history function is available. The last 8 userware-downloads are shown. The history script contains, name, comment and date of the download.

#### **PC-System**

Microsoft Windows 2000 or Windows NT 4.0

#### **Installation:**

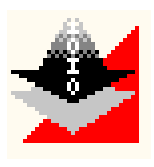

Program start

If auto-start is active, the installation program starts automatically when the CD-ROM slides in to the CD drive.

Take the Download-Tool installations CD-ROM in CD drive

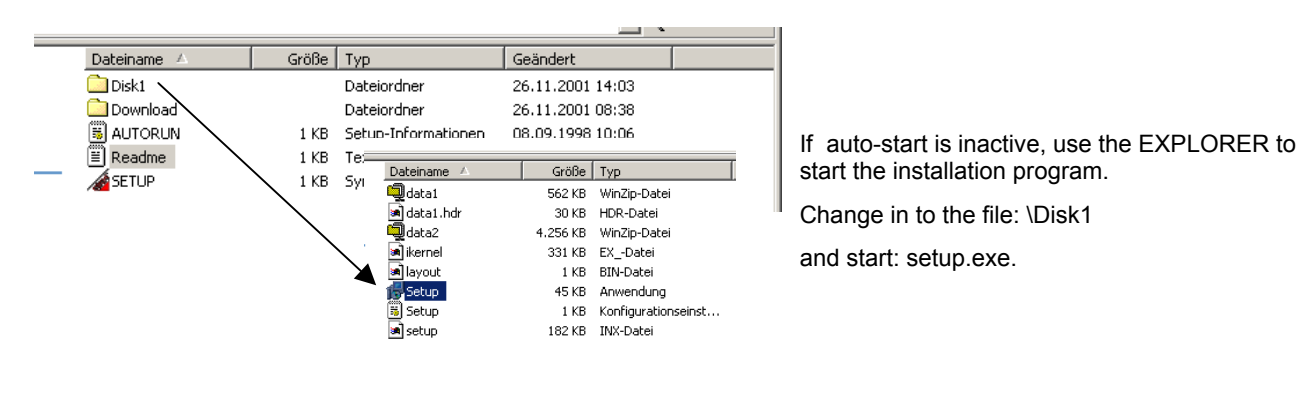

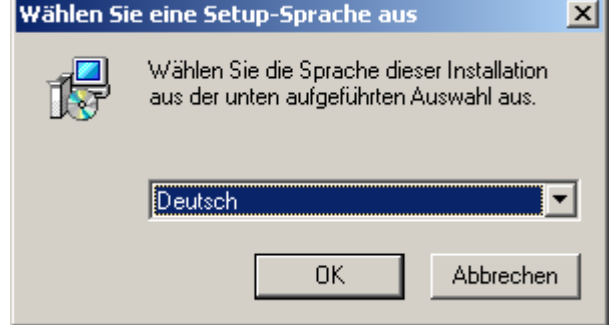

start the installation program. Change in to the file: \Disk1

and start: setup.exe.

The Set-up program is started.

On the first displayed window you may chose between the language German and English

This setting takes to the **installation and the Download Tool**

The installation program leads you interactively through following steps

## ELASOFT SOFTWARE DESCRIPTION

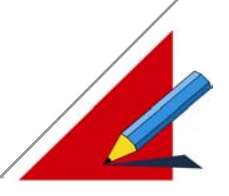

#### **Operation**

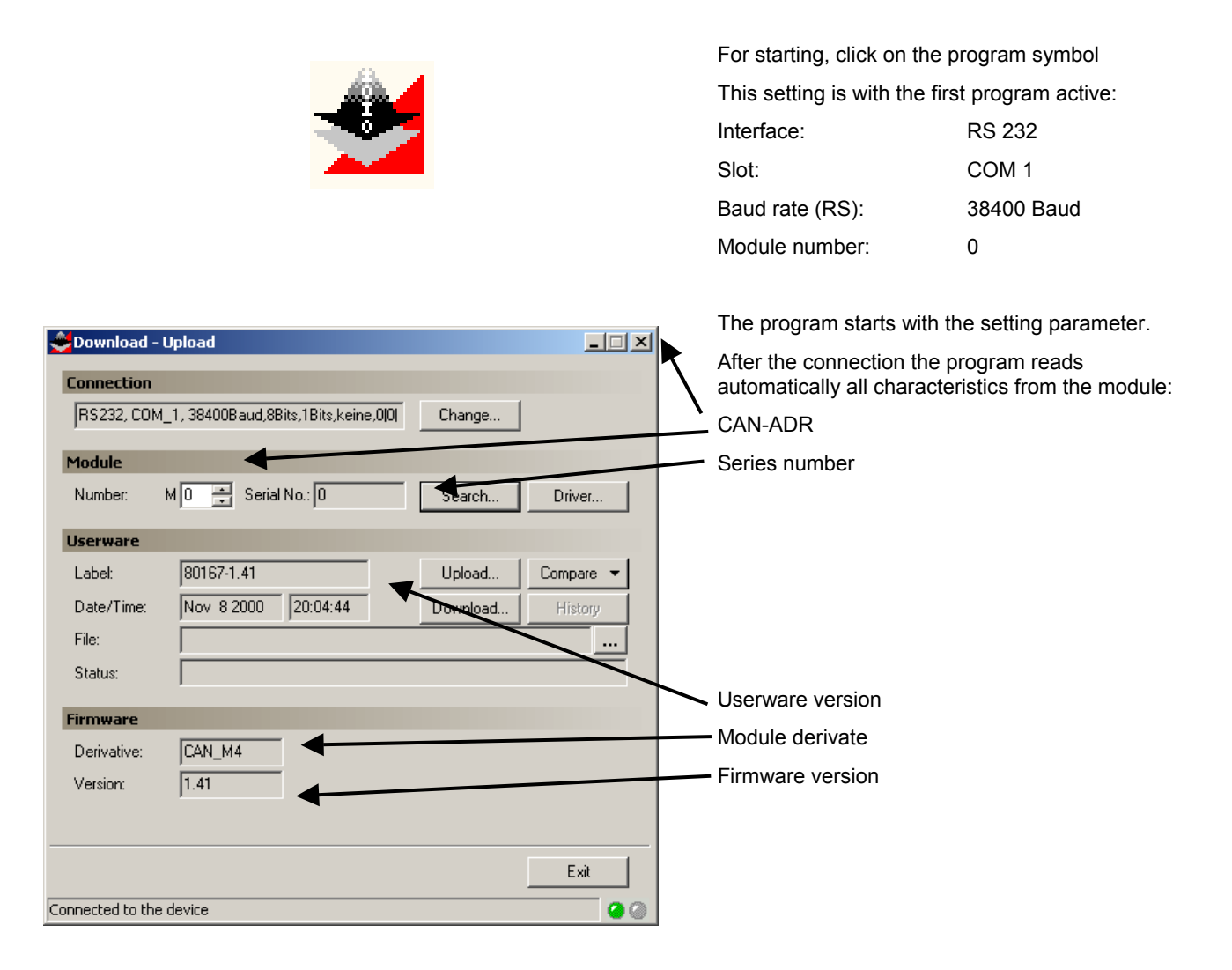

After a correct connection and module check, the status bottom change from red to green.

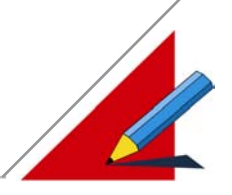

#### **Interface configuration via menu**

Setting: connection

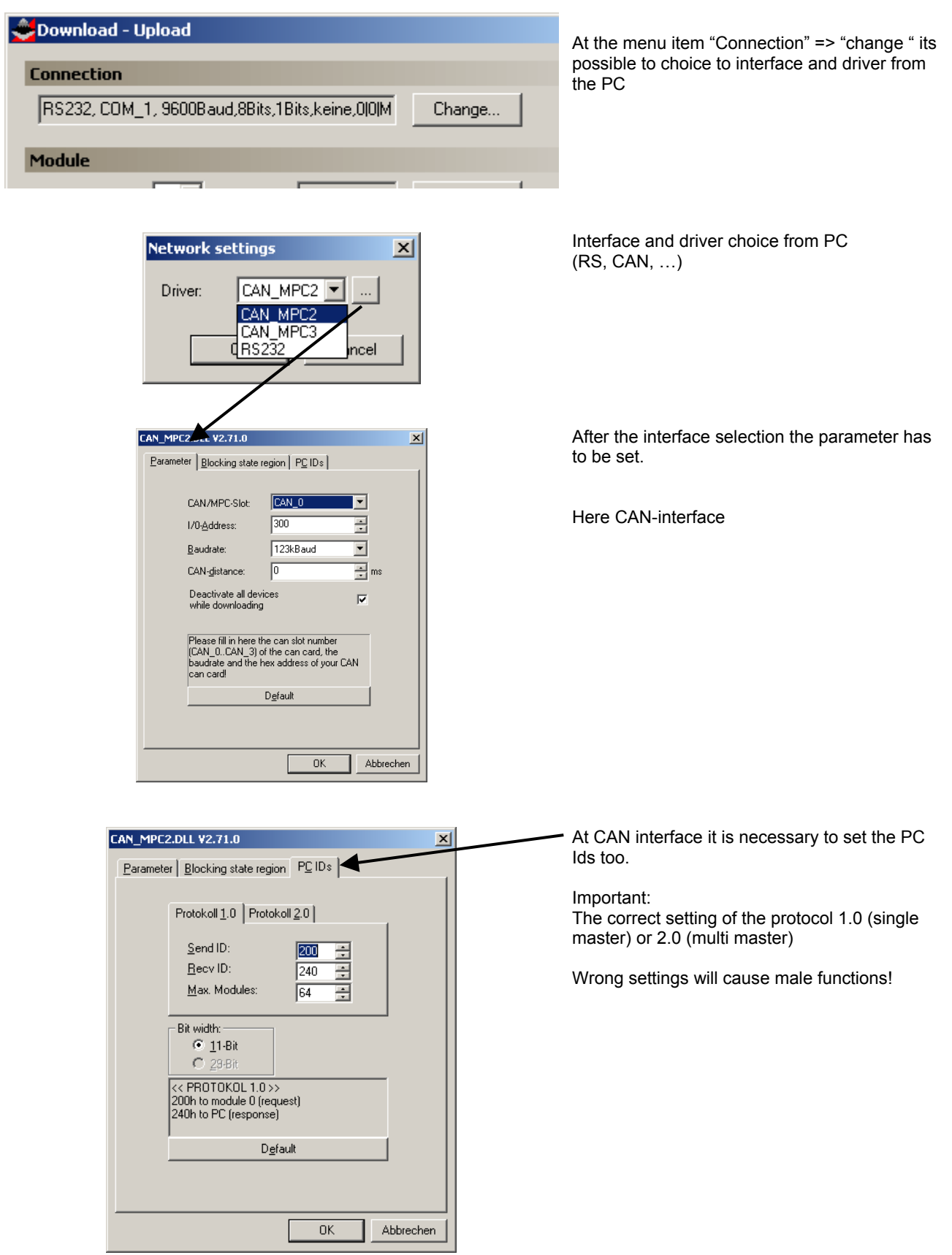

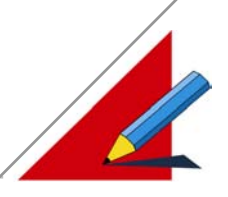

#### **Interface configuration via set up**

Setting under windows-properties

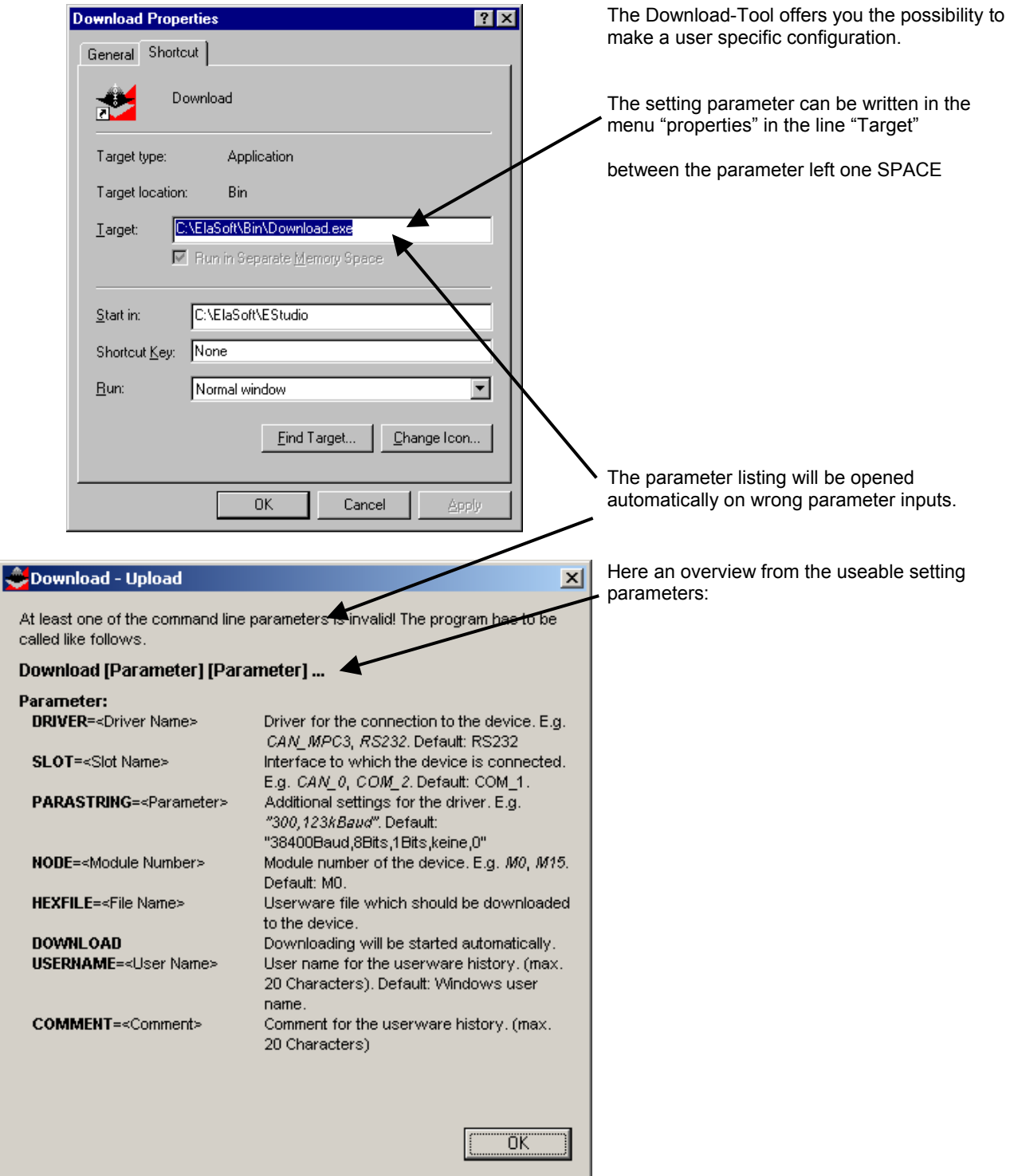

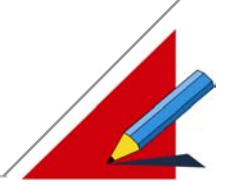

#### **Autoscan (Module search)**

Menu: search

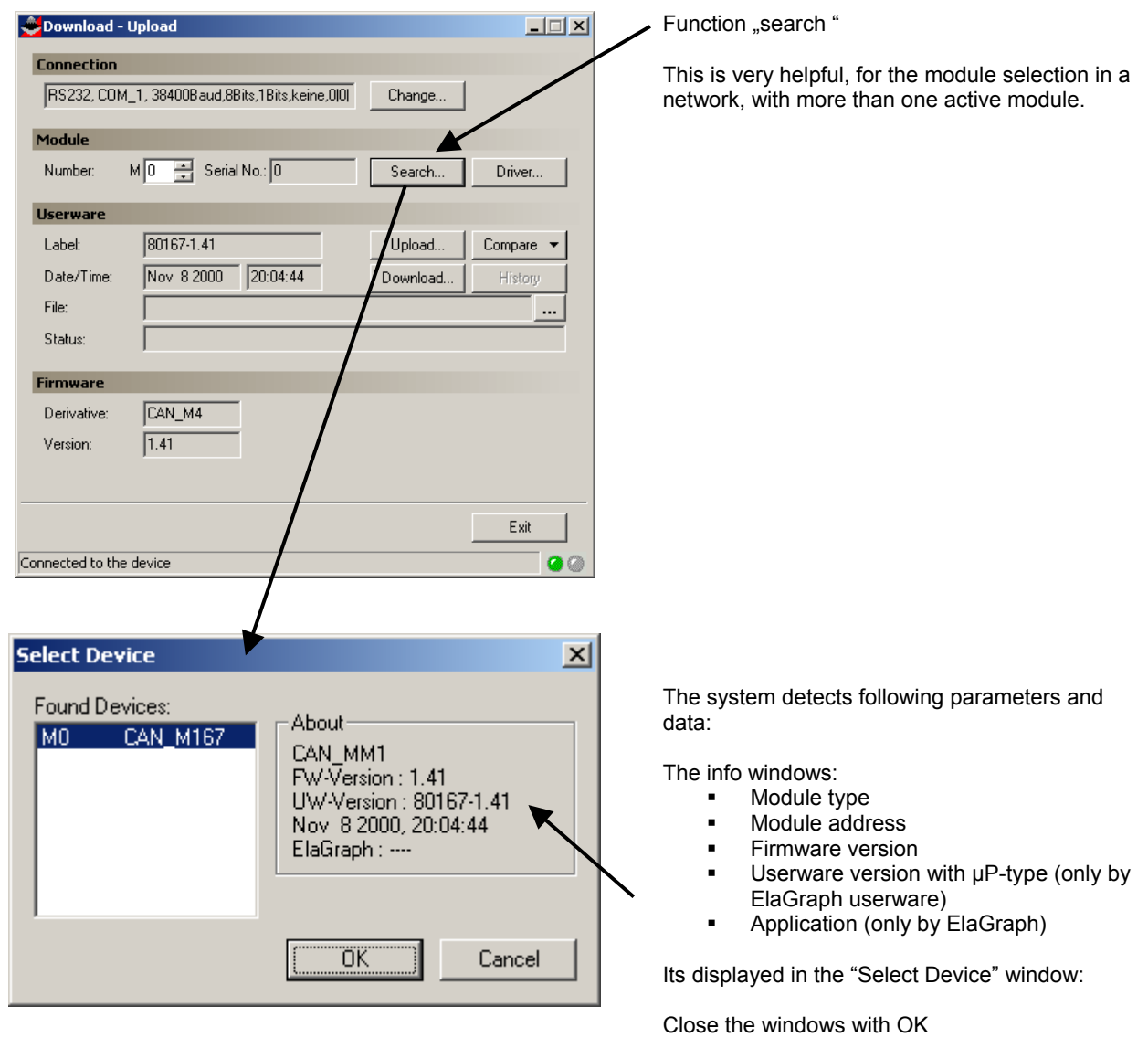

#### Consider:

Select the displayed device with a mouse click!

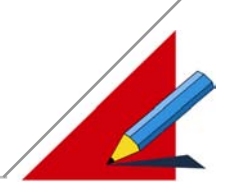

#### **Userware Download / Upload**

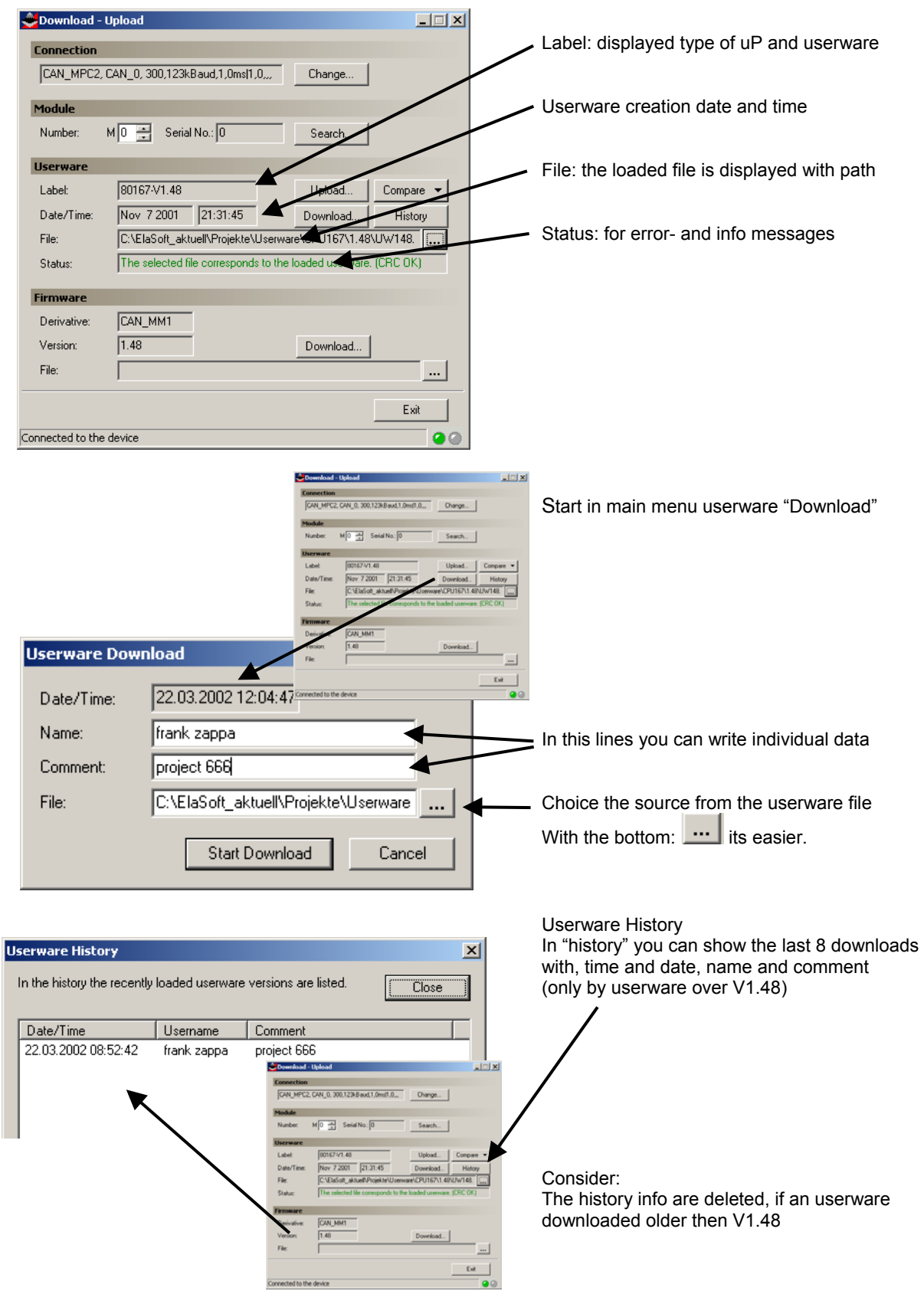

## ELASOFT SOFTWARE DESCRIPTION

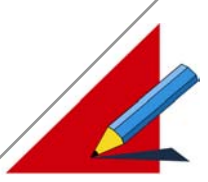

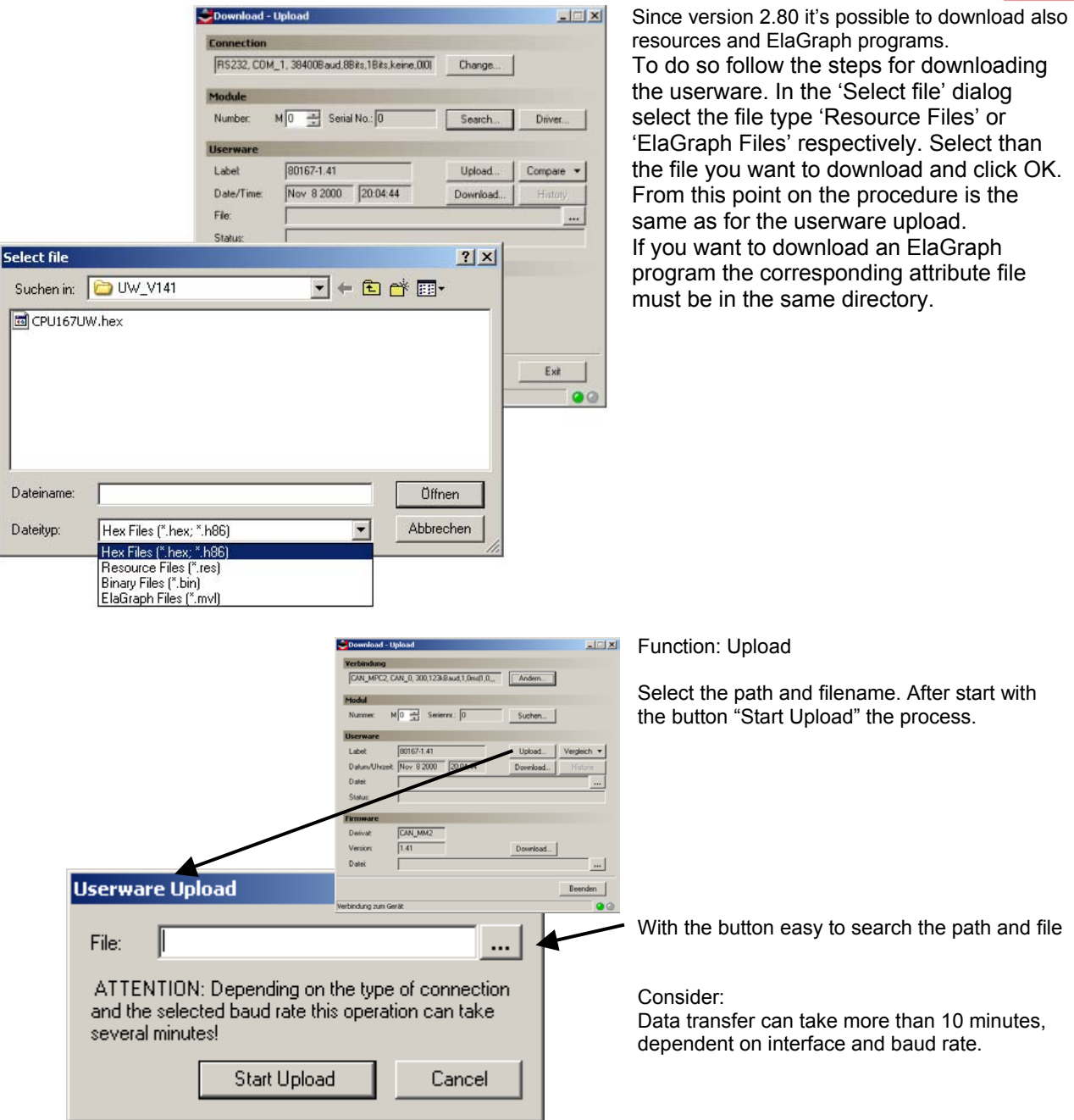

## ELASOFT SOFTWARE DESCRIPTION

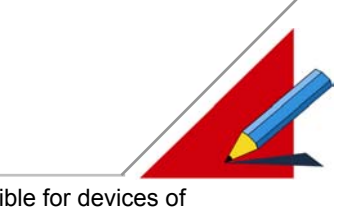

 $\sim$  uploading the

click OK. From this

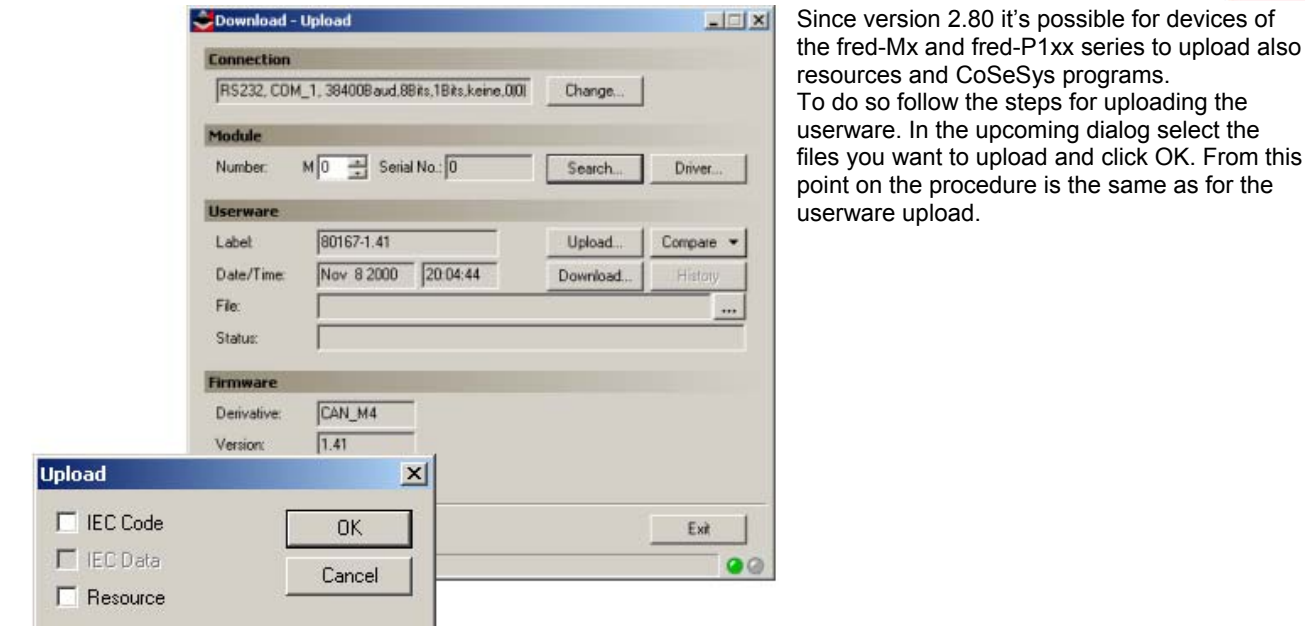

### **Compare**

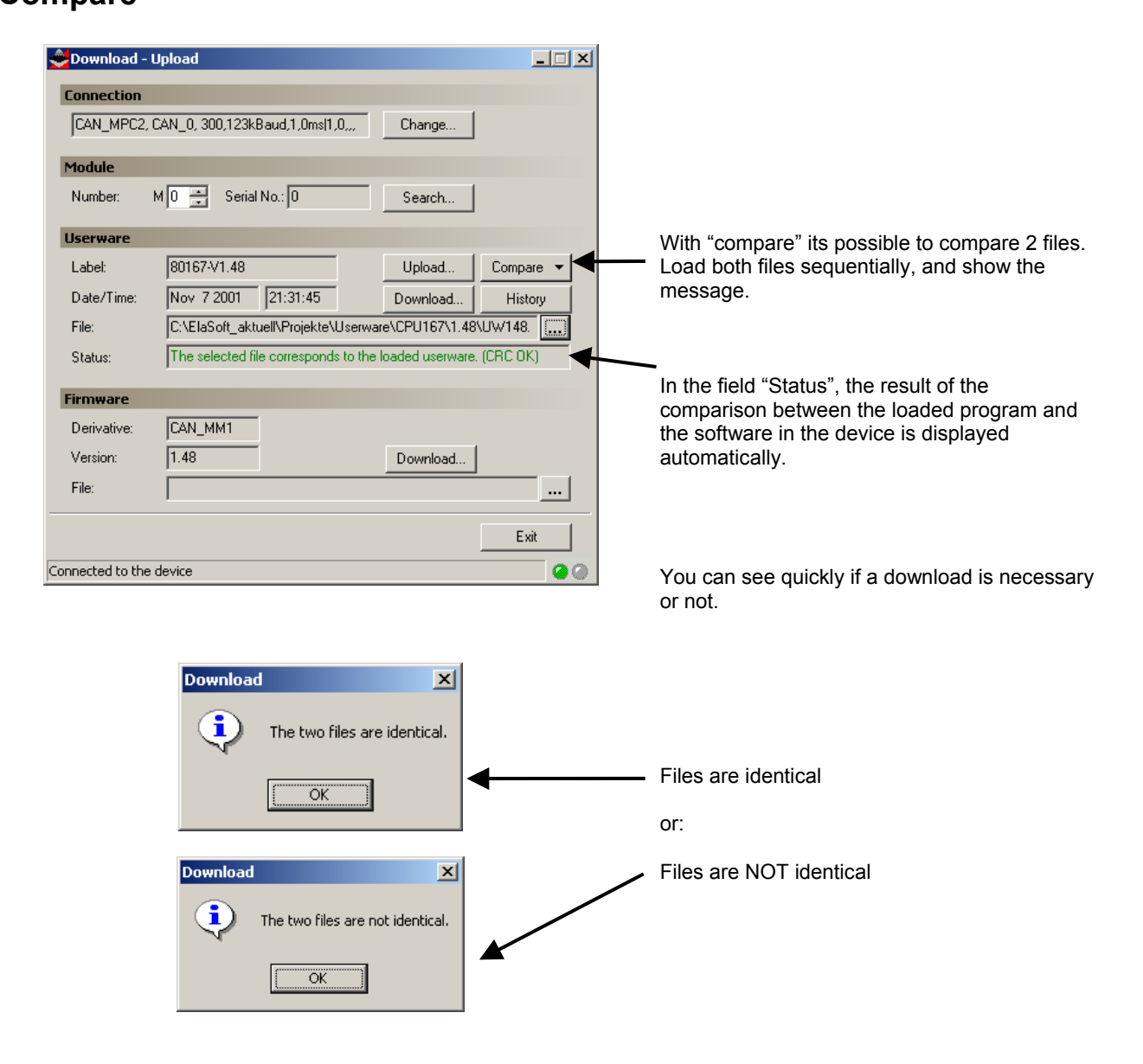

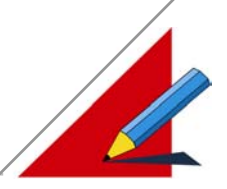

#### **Firmware Download (only by experienced personnel!)**

The firmware download should be executed only by trained personnel. Therefore this program part is protected by a password.

Attention:

- To download the firmware you have to switch the module into the service mode (instructions please to consider!).
- First load the module specific firmware file (shown in the Window: "File:")into the download tool. After pushing the button "download" the process will be started.
- **•** Only the specific firmware from the module type can be used
- If a wrong firmware was loaded into the module, its necessary to send the module to elrest for service
- **Don't repair the module by your self!**

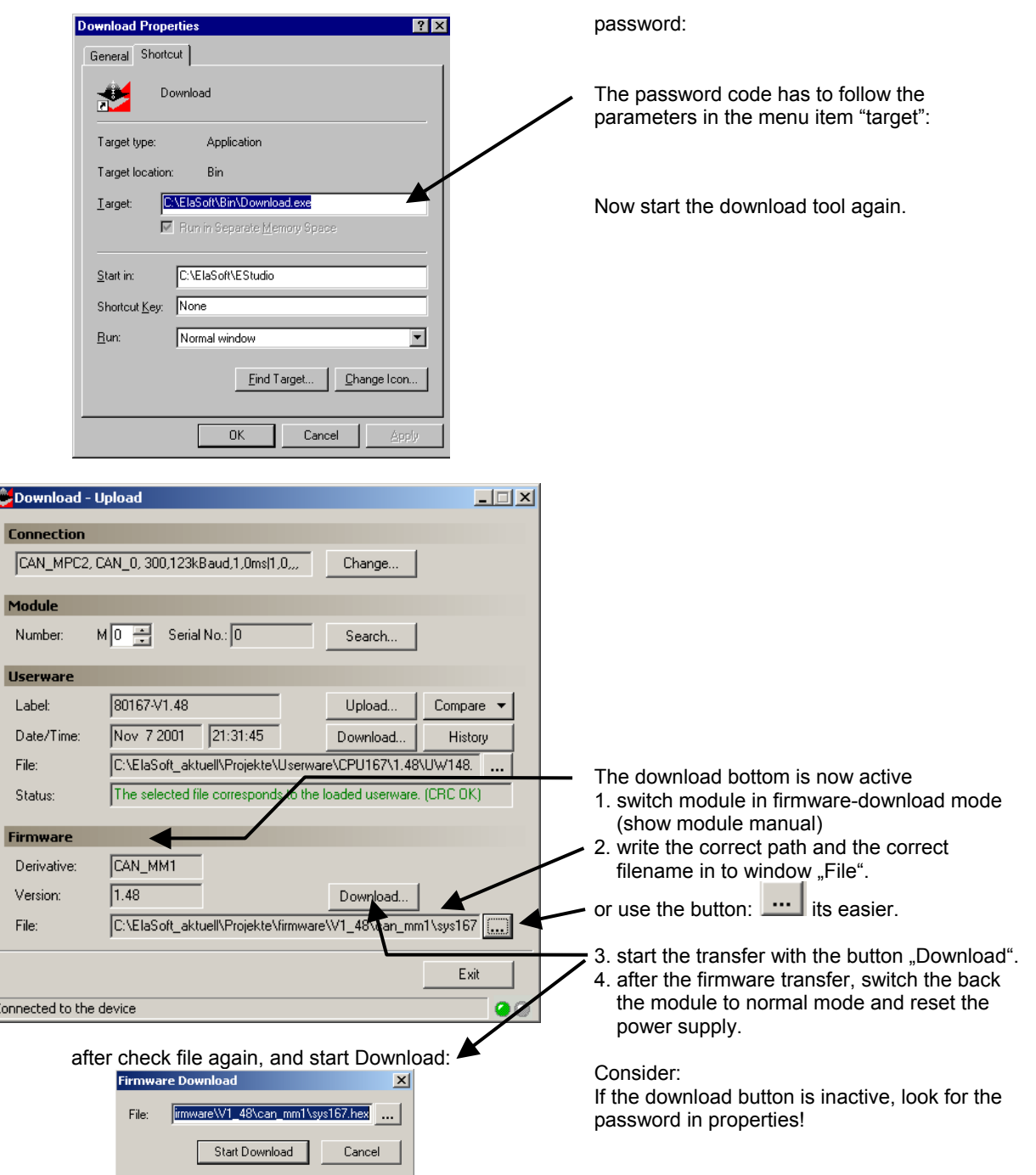

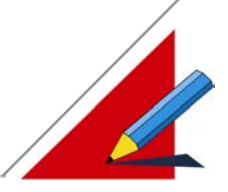

#### **Userware- terms and conditions for History**

To use the history functions there are terms and conditions necessary. Please consider the example: " UW\_Beispiel"

Asys : UW\_Beispiel  $\boxed{\triangle}$  Name  $\sqrt{6e^2}$ ndert am $\sqrt{2}$ 百 \$ P200  $c$  ob.c 07:11:2001:19:48 **E**-Programme  $\boxed{\mathbf{c}}$  uwmodul.c 14:11:2001:17:02 -<br>- 딜L ElaSim-Programm

```
... 
void ob22() 
{ ...
     bInit_ob1 = FALSE; 
     ... 
} 
... 
void ob1() 
{ 
     ...
 if ( !bInit_ob1 ) 
     { 
         \texttt{bInit} \texttt{obl} = \texttt{TRUE} UWModul_TargetInit(); 
 } 
 UWModul_TargetMainLoop();
      ... 
} 
... 
void ob13() 
{ 
     UWModul_TargetTimer0Call(); 
      ... 
} 
... 
void ob14() 
{ 
 ... 
 UWModul_TargetTimer1Call(); 
      ... 
} 
... 
void can_recv_telegram(char modul,can_telegram HUGE* daten) 
{ 
     ... ElaGraphRecvTelegram(modul,daten); 
      ... 
}
  Moduleinstellungen
                                                                                     \overline{\mathbf{x}}\boxed{\bullet} \boxed{\mathsf{V}} LCD-Typ Grafik
    Prozessor: Siemens 80167
    Firmware: V1_48
                           \overline{\mathbf{r}}".c, ".asm, ".a51 Sourcen Bibliotheken | Target Compiler | Optionen Target | Optionen Simulation |
       Verfügbar
                                          Benutzt
                                                                         Reset
       sys167.lib
                                           sys167.lib<br>uwhistor.lib
                                   \boxed{\geq}\prec\prec\mathcal{A}0KAbbrechen
```
Additional to the file "ob.c" the file "uwmodul.c" is necessary.

The bold letter **program lines** have to be insert in you're program code.

Show also the program example file: "ob.c"

After insert the library "uwhistor.lib" and compiling the history function will be active.

**Note:** 

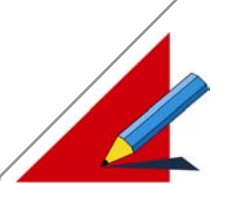

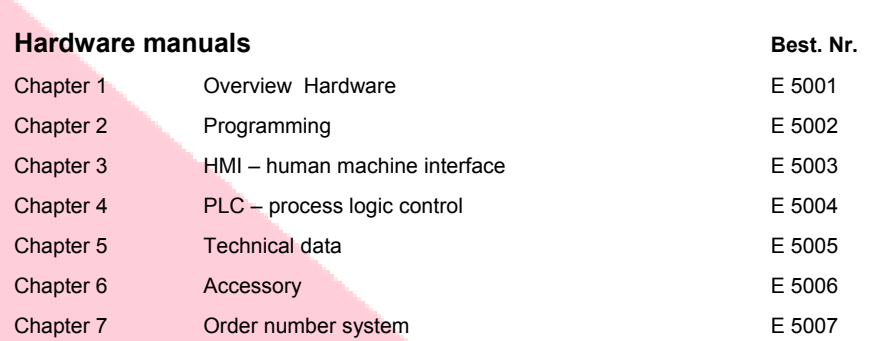

Chapter 8 Service **E 5008** Chapter 9 Introduction **E 5009** Chapter 10 Systems and net ware E 5010 Chapter 11 Service and security **E** 5011 Chapter 12 Warranty **E** 5012 Chapter13 Control technology E 5013

#### **elrest product information: Automation system ElaCAN II**

**2001 automation systems GmbH all rights reservation**

elrest Automationssysteme GmbH reserves the right to make changes in specifications described in this document without notice. elrest Automationssysteme GmbH does not assume any responsibility for the use of information included in this document.

The software described in this document is provided under privacy and license agreements. The software and/or the databases can only be used or copied as described in those agreements.

It is illegal to copy or reproduce the software unless it is expressly permitted in the privacy or license agreements.

Neither the whole nor any part of the information contained in this document may be adapted or reproduced in any material form except with the prior written permission of elrest Automationssysteme GmbH.

Diagrams, descriptions, dimension and technical data described in this document were valid at the time of publication of this document. elrest Automationssysteme GmbH reserves the right to any kind of modifications, especially those related to technical improvements, economical considerations or similar. External interconnections of the device are sole responsibility of the user.

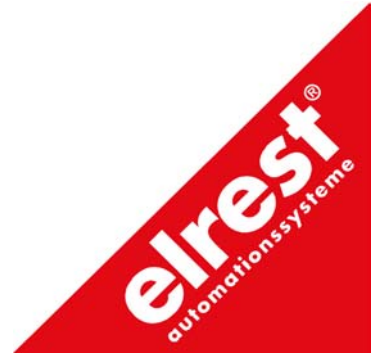

**elrest** Automationssysteme GmbH D- 73230 Kirchheim/Teck Leibnizstraße 10

Telefon: ++49 (0) 7021 / 92025-0 Telefax: ++49 (0) 7021 / 92025-29

E- mail: [vertrieb@elrest.de](mailto:vertrieb@elrest.de) Internet: [www.elrest.de](http://www.elrest.de/)